YOUR CONSTRUCTION TECHNOLOGY PROVIDER

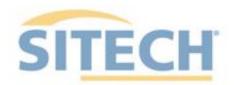

# **Field Reference Guides**

#### EARTHWORKS EXCAVATOR Version 2.9

SITECH XXX SITECH-XXX.COM

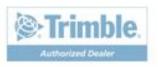

#### System: Earthworks Excavator

#### Version: 2.9

| Training Guides                               | <u> Page #</u> |
|-----------------------------------------------|----------------|
| Starting Earthworks                           | 3              |
| Dashboard                                     | 4              |
| Select Project, Design and Measured Data      | 5              |
| Select Project, Design and Measured Data: VCL | 6              |
| Create New Project                            | 7              |
| Work Screen                                   | 8              |
| Work Screen interface                         | 9              |
| Work Screen Setup                             | 10             |
| Text Ribbon Setup                             | 12             |
| Focus Point                                   | 13             |
| Import Data with USB                          | 14             |
| Export Data with USB                          | 15             |
| Cutting Edge Wear / Overcut Protection        | 16             |
| Verify System Accuracy                        | 17             |
| Vertical Offset / Memories                    | 18             |
| Horizontal Offset / Memories                  | 20             |
| Working Surface                               | 21             |
| Cut and Fill Mapping                          | 22             |
| Record Point                                  | 23             |
| Delete / Edit Point                           | 24             |
| Navigate to Point                             | 25             |
| 3D Line Guidance                              | 26             |
| Lane Guidance                                 | 27             |
| Surface Manager                               | 28             |
| Layers Manager                                | 29             |
| UTS Setup                                     | 30             |
| Change GNSS Radio Network                     | 32             |
| Level Surface                                 | 33             |
| Sloping Surface                               | 34             |

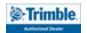

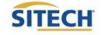

# SITECH TECHNOLOGY DEALER

## System: Earthworks Excavator

Training Checklist

## Version: 2.9

Page #

| Starting Earthworks                           | 3  |
|-----------------------------------------------|----|
| Dashboard                                     | 4  |
| Select Project, Design and Measured Data      | 5  |
| Select Project, Design and Measured Data: VCL | 6  |
| Create New Project                            | 7  |
| Work Screen                                   | 8  |
| Work Screen interface                         | 9  |
| Work Screen Setup                             | 10 |
| Text Ribbon Setup                             | 12 |
| Focus Point                                   | 13 |
| Import Data with USB                          | 14 |
| Export Data with USB                          | 15 |
| Cutting Edge Wear / Overcut Protection        | 16 |
| Verify System Accuracy                        | 17 |
| Vertical Offset / Memories                    | 18 |
| Horizontal Offset / Memories                  | 20 |
| Cut and Fill Mapping                          | 22 |
| Record Point                                  | 23 |
| Delete / Edit Point                           | 24 |
| Navigate to Point                             | 25 |
| 3D Line Guidance                              | 26 |
| Lane Guidance                                 | 27 |
| Surface Manager                               | 28 |
| Layers Manager                                | 29 |
| UTS Setup                                     | 30 |
| Change Radio Network                          | 32 |
| Level Surface                                 | 33 |
| Sloping Surface                               | 34 |

#### **Customer Copy**

**Training Acknowledgement:** 

# SITECH TECHNOLOGY DEALER

## System: Earthworks Excavator

Training Checklist

## Version: 2.9

Page #

| Starting Earthworks                           | 3  |
|-----------------------------------------------|----|
| Dashboard                                     | 4  |
| Select Project, Design and Measured Data      | 5  |
| Select Project, Design and Measured Data: VCL | 6  |
| Create New Project                            | 7  |
| Work Screen                                   | 8  |
| Work Screen interface                         | 9  |
| Work Screen Setup                             | 10 |
| Text Ribbon Setup                             | 12 |
| Focus Point                                   | 13 |
| Import Data with USB                          | 14 |
| Export Data with USB                          | 15 |
| Cutting Edge Wear / Overcut Protection        | 16 |
| Verify System Accuracy                        | 17 |
| Vertical Offset / Memories                    | 18 |
| Horizontal Offset / Memories                  | 20 |
| Cut and Fill Mapping                          | 22 |
| Record Point                                  | 23 |
| Delete / Edit Point                           | 24 |
| Navigate to Point                             | 25 |
| 3D Line Guidance                              | 26 |
| Lane Guidance                                 | 27 |
| Surface Manager                               | 28 |
| Layers Manager                                | 29 |
| UTS Setup                                     | 30 |
| Change Radio Network                          | 32 |
| Level Surface                                 | 33 |
| Sloping Surface                               | 34 |

#### SITECH Copy

**Training Acknowledgement:** 

#### Starting Earthworks

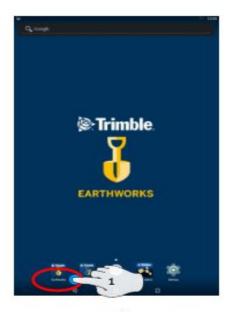

1. Touch EarthWorks

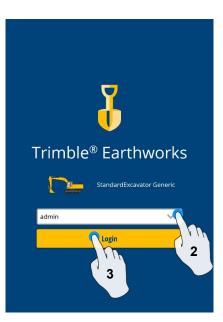

- 2. Select Operator
- 3. Enter Password if required and touch Login

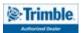

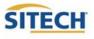

## Dashboard

#### Machine Setup

Guidance

- Position Source
- Correction Source

Attachments

Attachment Name

#### Job Setup

- Select or Create project
- Select or Create Design
   Select or Create new Measured Data Folder
- Select Mode: Depth and Slope, Design, Infield

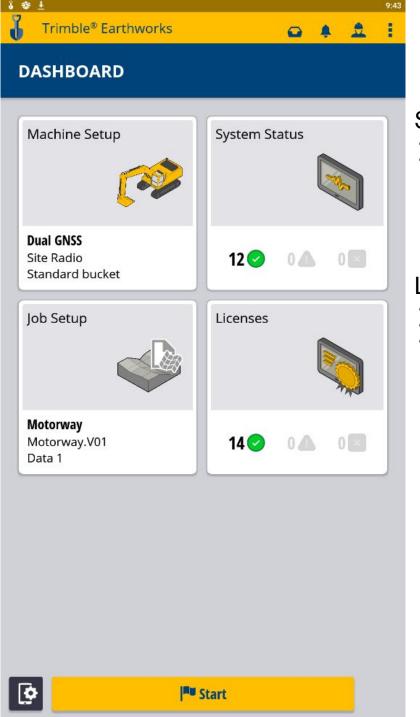

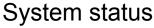

- Status of Devices
- Component warnings

#### Licenses

- EC520 License
- TD520 License
- GNSS Receiver Licenses

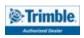

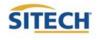

# Select Project, Design and Measured Data

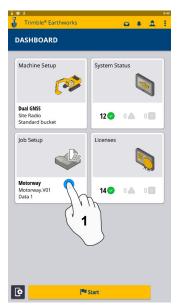

1. Touch Job Setup

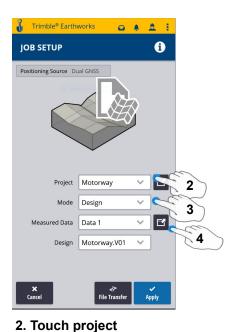

4. Measured Data (Create New)

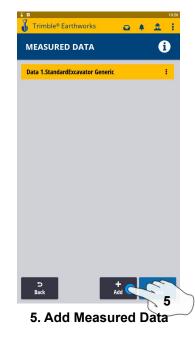

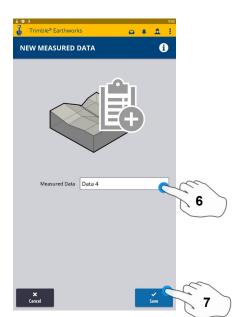

6. Type New Measured Data Name7. Touch Save, on next screen Touch Done

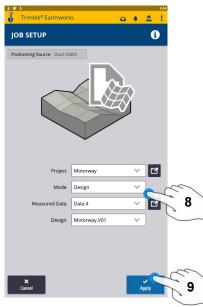

8. Touch Design 9. Touch Apply

3. Touch Mode

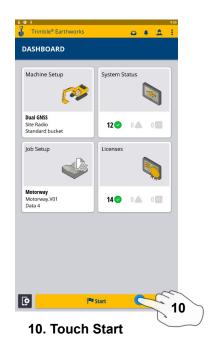

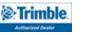

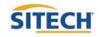

# Select Project, Design and Measured Data: VCL

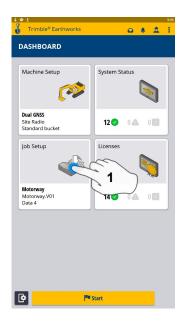

1. Touch Job Setup

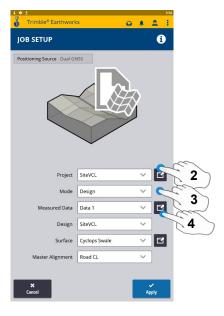

- 2. Touch Project- Select Project
- 3. Touch Mode- Select Design
- 4. Touch Measured Data

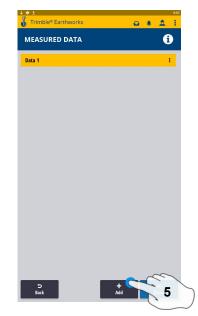

5. Add Measured Data

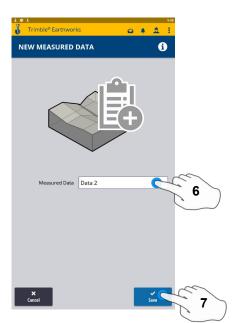

- 6. Type New Measured Data Name
- 7. Touch Save on next screen touch Done

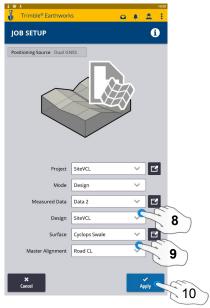

- 8. Touch Design- Select Design that Contains a VCL
- 9. Touch Surface- Select Surface
- 10. Touch Apply

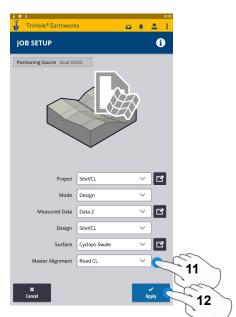

- 11. Select Master Alignment
- 12. Touch Apply
- 13. Touch Start

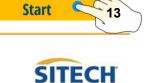

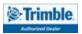

#### **Create New Project**

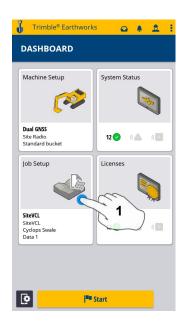

1. Touch Job Setup

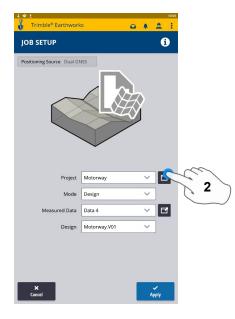

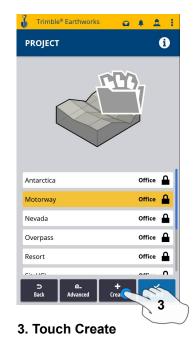

2. Touch Project

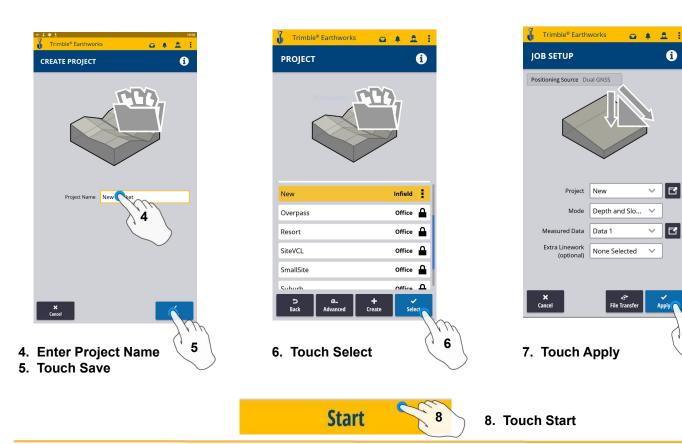

Trimble.

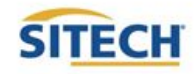

7

### Work Screen

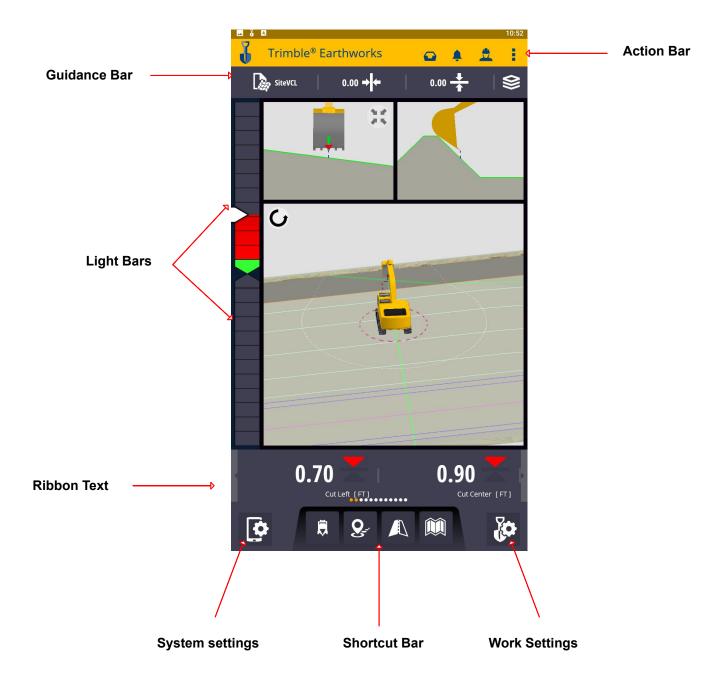

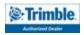

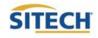

#### Work Screen Interface

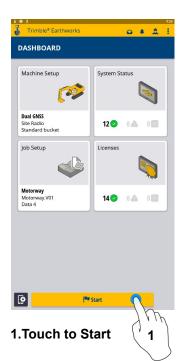

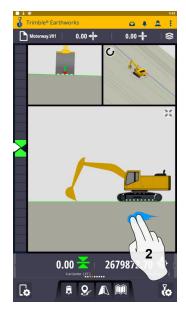

2. 2 Finger Swipe to Change Views

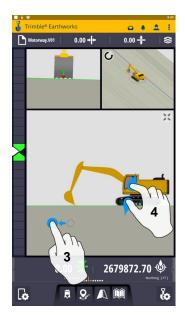

 3. Drag to Pan
 4. Pinch-Spread to Zoom in-out

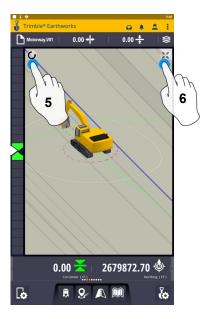

- 5. Touch to select Pan or Rotate
- 6. Touch to re-center

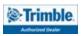

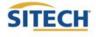

#### Work Screen Setup

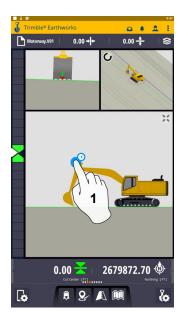

1. Touch and Hold

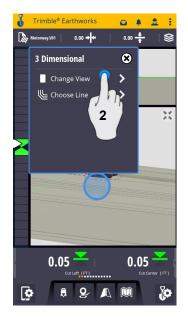

2. Change View

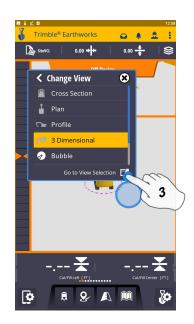

3. Touch View Selection

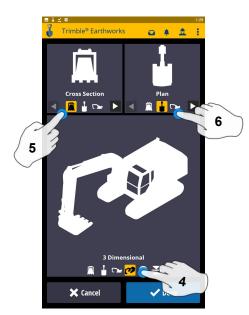

- 4. Touch 3 Dimensional 5. Touch Cross Section
- 6. Touch Plan

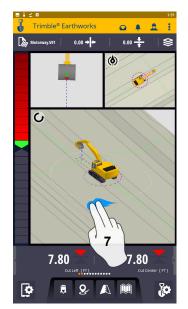

7. 2 finger swipe to 1 view screen

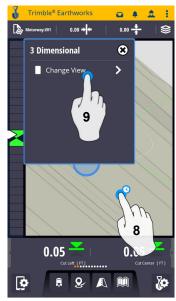

8. Touch and Hold 9. Change View

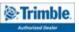

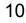

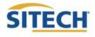

#### Work Screen Setup: Continued

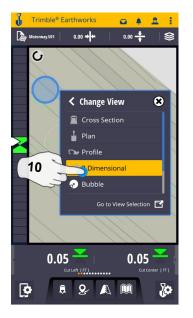

10. Touch 3D View

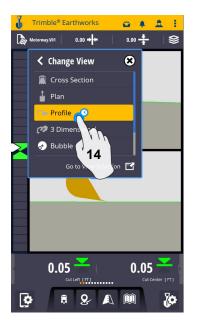

14. Touch Profile

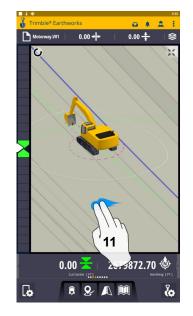

11. 2 Finger swipe to 2 view screen

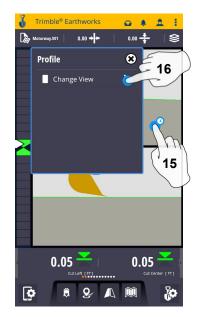

15. Touch and hold 16. Change View

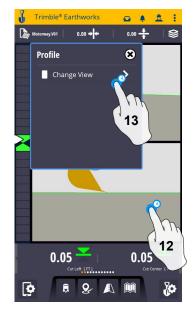

12. Touch and hold 13. Change View

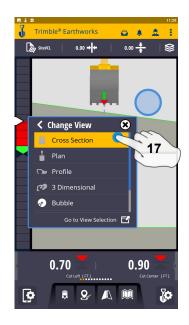

17. Touch Cross Section

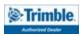

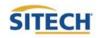

#### Text Ribbon Setup

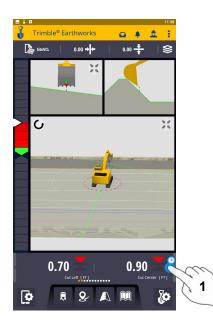

1. Touch and Hold Text Ribbon

| J             |             | 11:38<br>ble® Earthworks 👝 🌲 🚊          |  |  |
|---------------|-------------|-----------------------------------------|--|--|
| TEXT RIBBON i |             |                                         |  |  |
| Sh            | ow Tex      | tt Ribbon 12                            |  |  |
| H             | ¥           | Cut/Fill Left                           |  |  |
| ÷             | ¥           | Cut/Fill Center                         |  |  |
| ÷             | ¥           | Cut/Fill Right                          |  |  |
| ÷             | ٩           | Northing                                |  |  |
| ::            | ۴           | Easting                                 |  |  |
| ::            | ¢           | Elevation                               |  |  |
| ÷             | ٢           | Design Elevation                        |  |  |
| ::            | 8           | GNSS Horizontal Precision               |  |  |
| ÷             | 1           | GNSS Vertical Precision                 |  |  |
| H             |             | GNSS Satellite Count                    |  |  |
|               | ×<br>Cancel | C E C C C C C C C C C C C C C C C C C C |  |  |

#### 2. Touch Edit

| Trimble® Earthworks                                                                                                    |   |
|----------------------------------------------------------------------------------------------------|---|
| TEXT RIBBON                                                                                                    |   |
| Show Text Ribbon 12                                                                                                    |   |
| 🗄 👗 Cut/Fill Left                                                                                                    |   |
| 🗄 🗶 Cut/Fill Center                                                                                                    |   |
| 🗄 🛣 Cut/Fill Right                                                                                                    |   |
| 🗄 💩 Northing                                                                                                    | 5 |
| ii 🔶 Easting                                                                                                    |   |
| 🗄 💠 Elevation                                                                                                    |   |
| 🗄 💩 Design Elevation                                                                                                    |   |
| 🗄 🔮 GNSS Horizontal Precision                                                                                                    |   |
| 🗄 💩 GNSS Vertical Precision                                                                                                    |   |
| 🗄 💸 GNSS Satellite Count                                                                                                    |   |
| Cancel Cancel Ca | 6 |

5. Touch-hold-drag to change position 6. Touch Apply

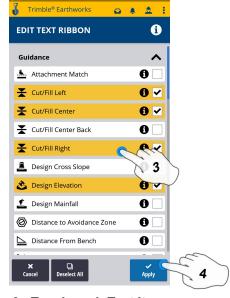

- 3. Touch each Text Item
  - Cut/Fill Center
  - Offline
  - Station
  - Northing
  - Easting
  - Elevation
  - Design Elevation
  - Vertical GNSS Precision
  - Satellite Count
- 4. Touch Apply

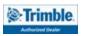

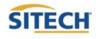

# SITECH TECHNOLOGY DEALER

#### **Focus Point**

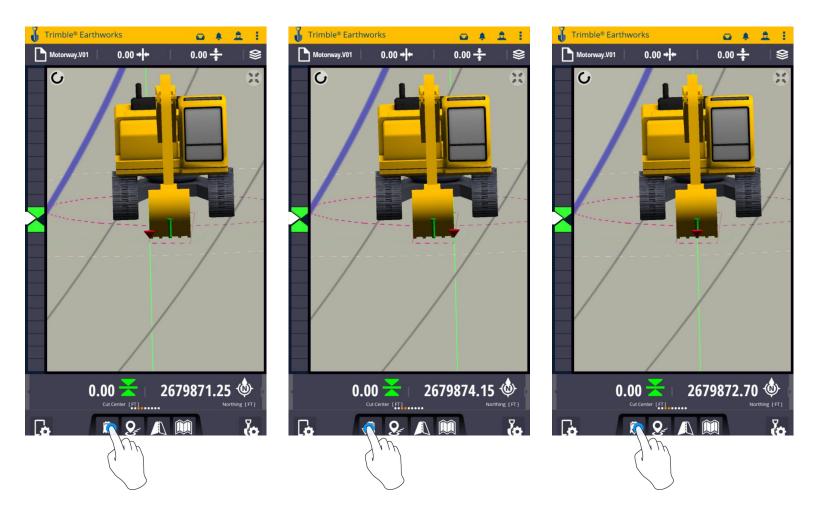

#### **Touch Bucket Focus to Change Focus point**

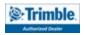

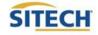

#### Import Data With USB

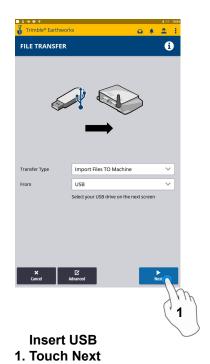

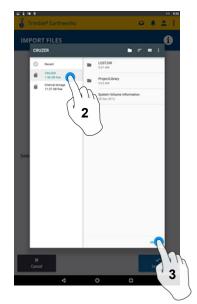

2. Touch USB 3. Touch Select

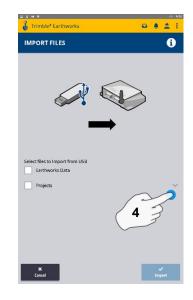

4. Touch "V"

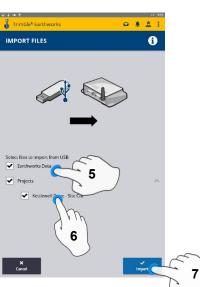

- 5. Touch Earthworks Data
- 6. Touch Project
- 7. Touch Import

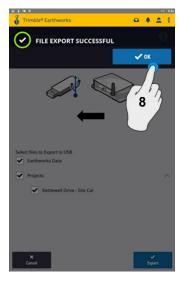

8. Touch OK

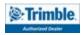

# **Export Data With USB**

Trimble® Earthworks

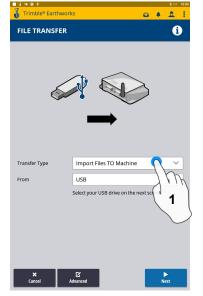

Insert USB 1. Touch Transfer Type

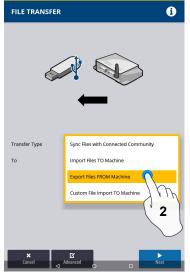

2. Touch Export Files

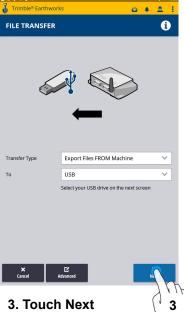

Trimble® Earthworks

0 4 Å I

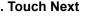

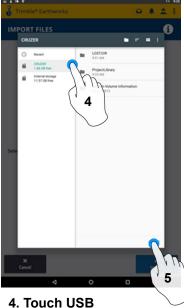

5. Touch Select

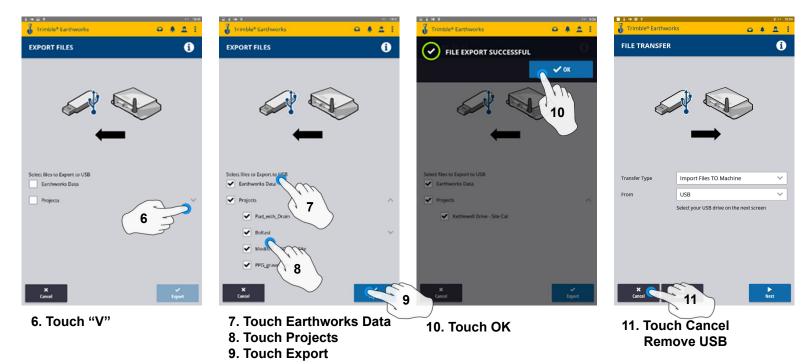

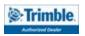

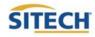

## **Cutting Edge Wear / Overcut Protection**

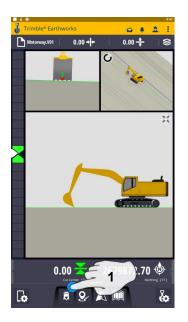

1. Touch and Hold Bucket Focus

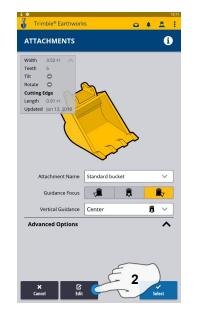

2. Touch Edit

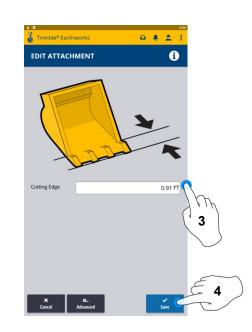

3. Enter Measured Length

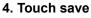

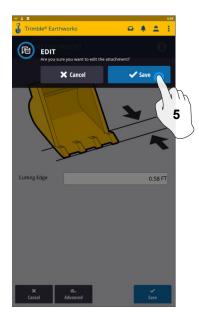

5. Touch Save

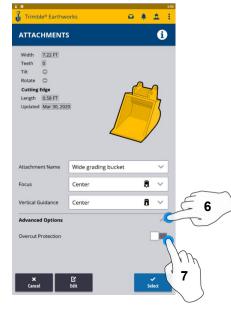

 6. Touch Advanced Options
 7. Touch Overcut protection to Turn On/Off

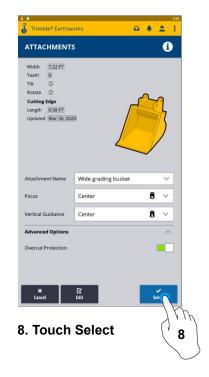

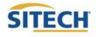

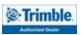

#### Verify System Accuracy

#### Verify the System accuracy by checking into a Bench Point

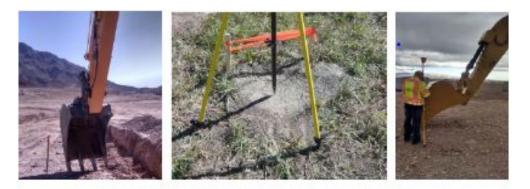

Position the Bucket Tip over the Bench point

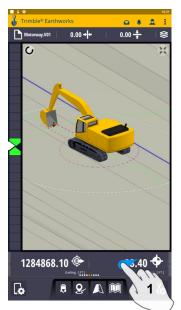

1. Swipe Ribbon to View Northing, Easting, Elevation

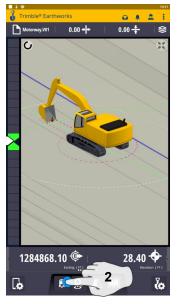

2. Touch Bucket Focus Select Point on Bucket to Measure

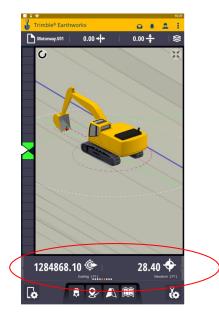

3. Verify Northing, Easting, Elevation

See Supervisor if Northing, Easting, and Elevation do not match Project Tolerances

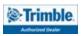

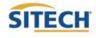

#### Vertical Offset / Memories

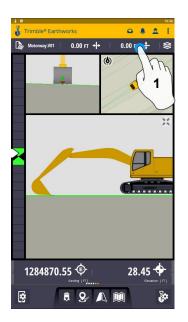

1. Touch and Hold Vertical Offset

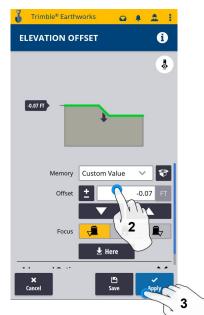

2. Enter Offset
 3. Touch Apply to Use Immediately

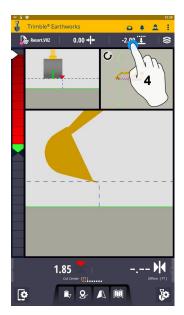

4. Touch and Hold Vertical Offset

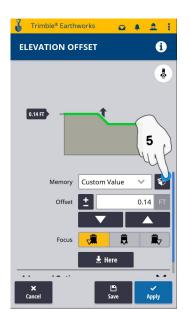

5. Touch Memories

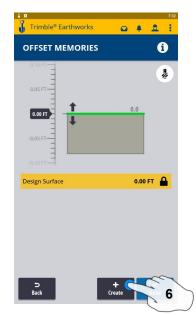

6. Touch Create to Add New Offset

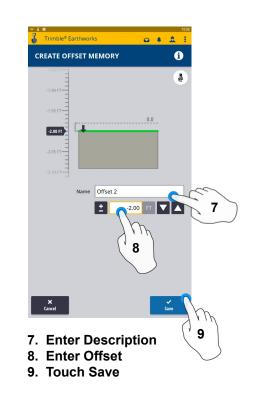

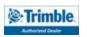

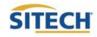

#### Vertical Offset / Memories Cont:

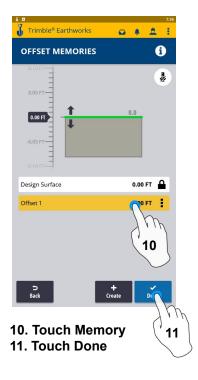

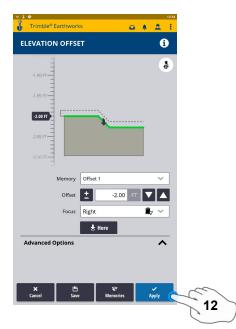

12. Touch Apply

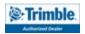

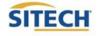

### Horizontal Offset / Memories

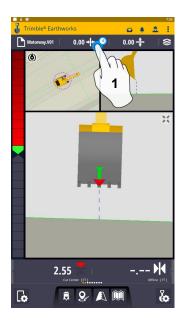

1. Touch and Hold Horizontal Offset or touch to cycle through memories

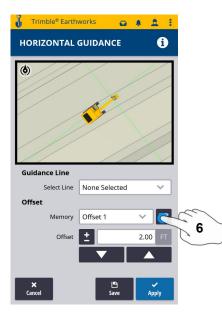

6. Touch Memories

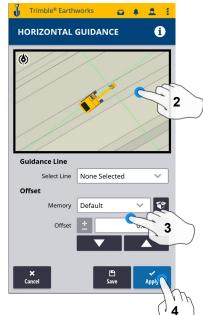

- 2. Touch Line to select
- 3. Enter Offset Value
- 4. Touch Apply to use immediately

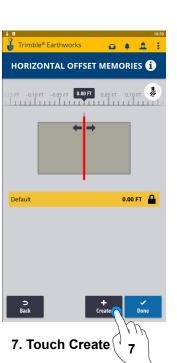

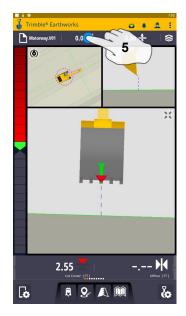

5. Touch and Hold Horizontal Offset

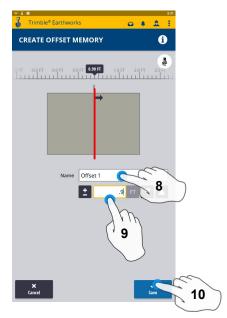

- 8. Name Offset to be saved
- 9. Enter Offset Value
- 10. Touch Save

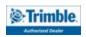

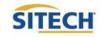

## Horizontal Offset / Memories Cont:

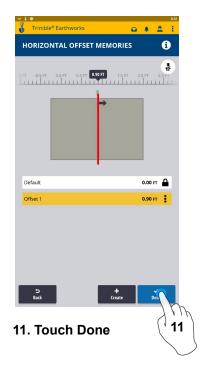

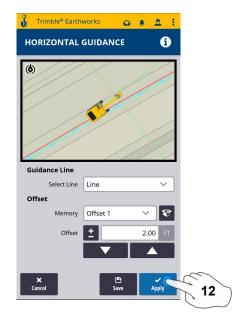

12. Touch Apply

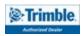

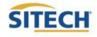

#### Cut and Fill Mapping

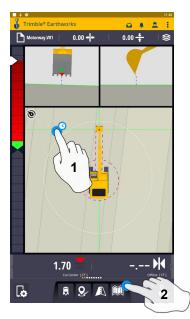

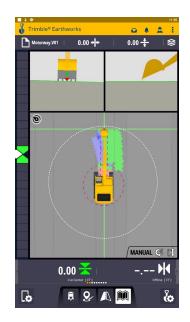

Touch and Hold screen to change to plan view
 Press Mapping Icon to view

\*\*Cut Fill Mapping will only be visible in Plan, Cross section, and Profile views\*\*

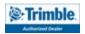

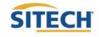

#### **Record Point**

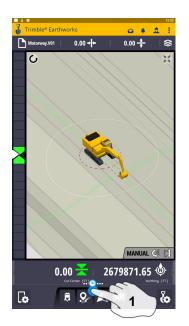

1. Press and Hold Record Point

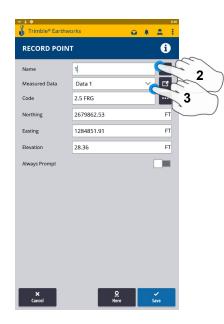

2.Touch to Edit Name 3.Select or create Measured Data

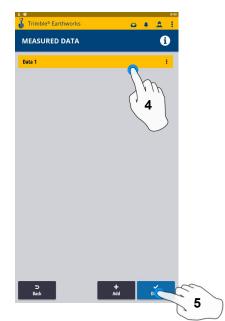

 Select Measured Data Folder for Point location
 Select done

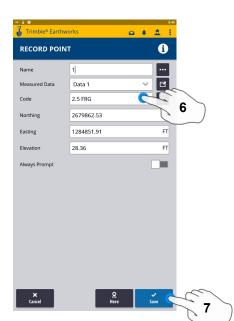

- 6. Type Code
- 7. Touch Save to record point

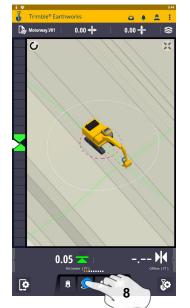

8. Touch Point Icon Records Point \*\* Note- After recording a point, it will save automatically in the Measured Data folder Created during project setup. \*\*

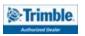

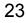

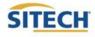

#### Delete / Edit Point

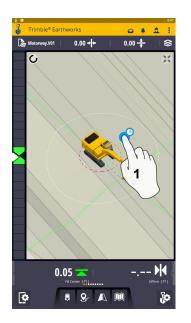

1. Touch and Hold over point

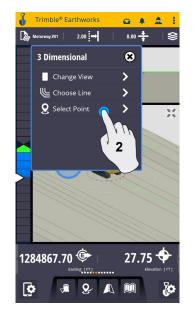

2. Touch point information

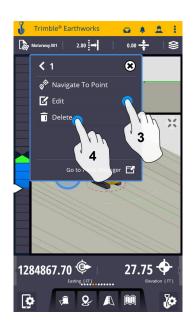

- 3. Edit point information if needed
- 4. Touch Delete

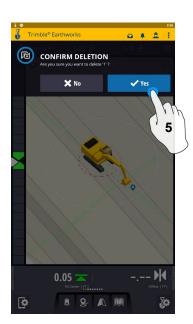

- 5. Confirm Delete (Once Deleted it can no longer viewed)

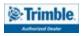

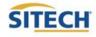

#### Navigate to Point

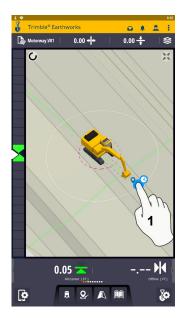

1. Touch and Hold on Point

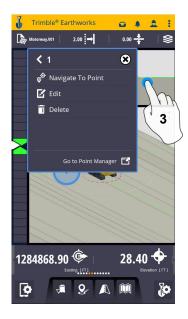

3. Touch Navigate to point

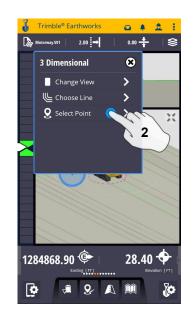

2. Touch Point info

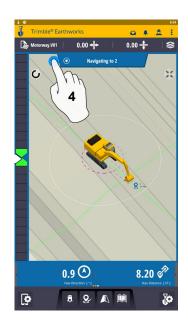

4. Touch Stop Icon once complete

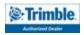

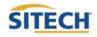

#### **3D Line Guidance**

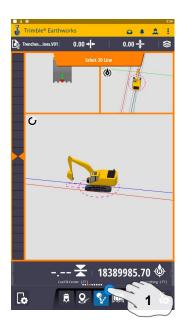

1. Touch 3D Line Select

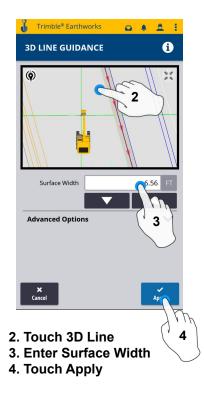

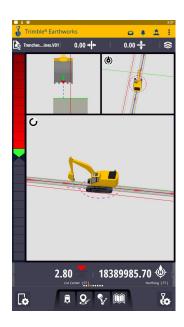

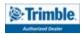

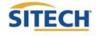

#### Lane Guidance

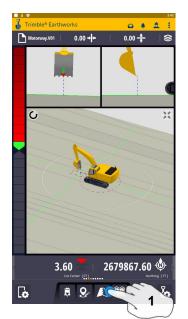

1. Touch and Hold Lane Guidance

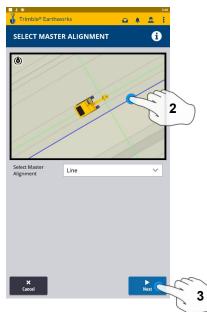

2. Select Master Alignment 3. Touch Next

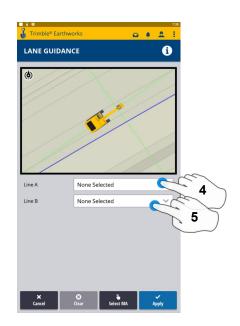

- 4. Select Line A
- 5. Select Line B

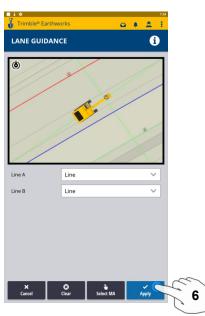

6. Touch Apply

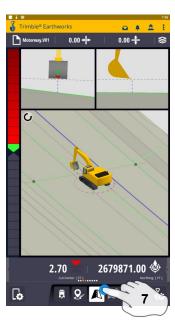

7. Touch Lane Guidance icon to stop

#### Note: Slope Between Alignment A and B will be projected slope

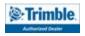

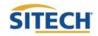

## Surface Manager \*\* Will only work in VCL format Designs\*\*

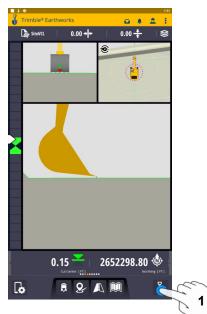

1. Touch Worksettings

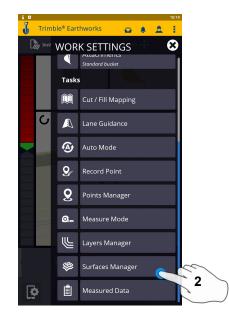

2. Select Surface Manager

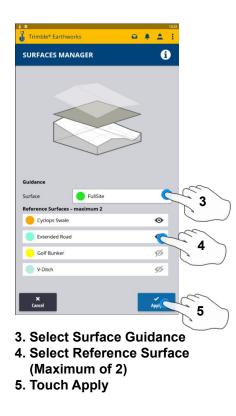

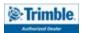

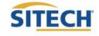

## Layers Manager \*\* Will only work in VCL format Designs\*\*

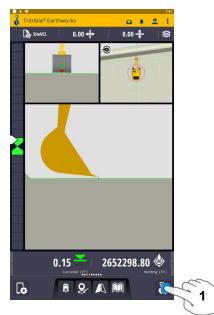

1. Select Worksettings

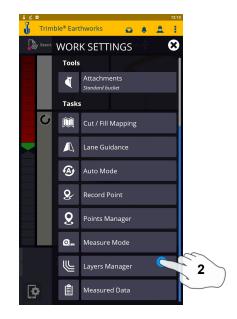

2. Select Layers Manager

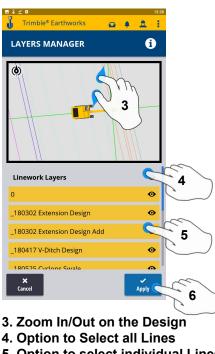

- 5. Option to select individual Lines
- 6. Touch Apply

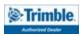

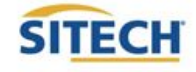

# **UTS Setup**

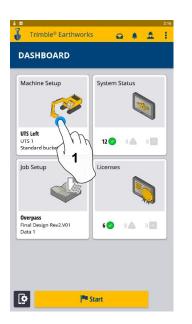

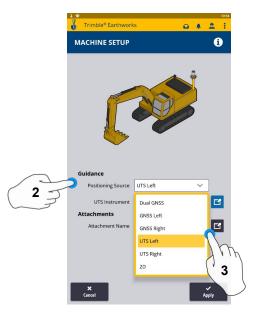

2. Touch Positioning Source 3. Touch UTS (Right or Left)

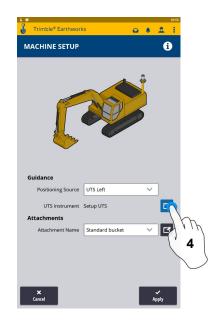

- 1. Touch Machine Setup
- 4. Touch to Edit / Add UTS

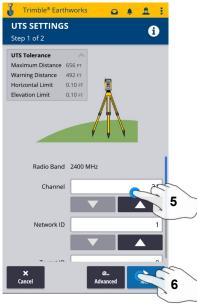

5.Select Channel / ID / Target ID **6.Touch Next** 

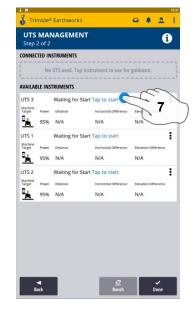

7. Tap to Start

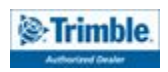

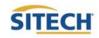

## UTS Setup Cont:

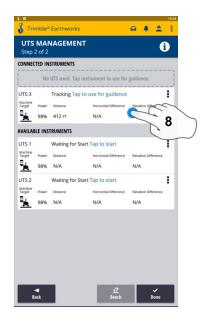

8. Tap to use for Guidance

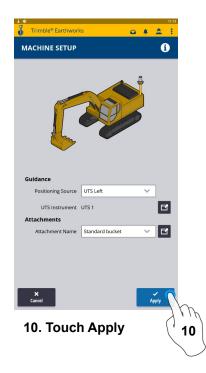

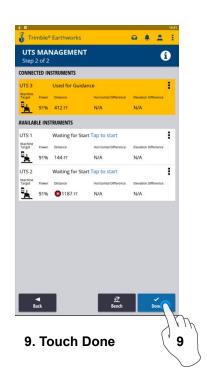

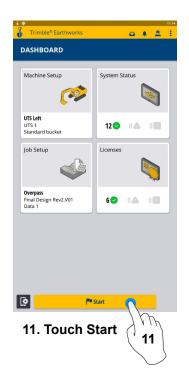

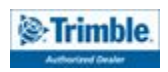

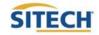

# Change Radio Network (GNSS)

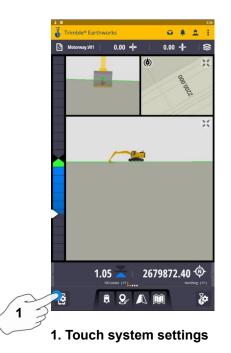

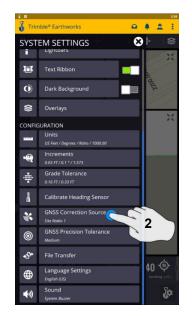

2. Touch GNSS correction source

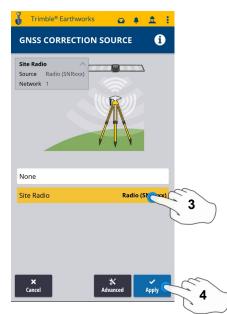

- 3. Touch Radio Network
- 4. Touch Apply

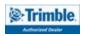

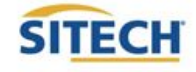

#### Level Surface

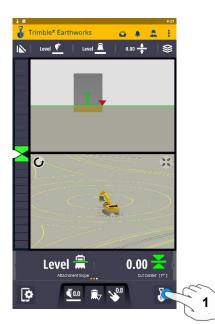

1. Touch Work Settings

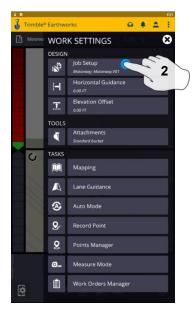

2. Touch Job setup

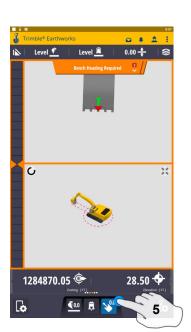

5. Touch Bench Heading

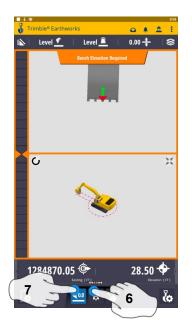

6. Select Blade Tip Focus Point7. Place Blade Tip at Elevation and Touch Bench

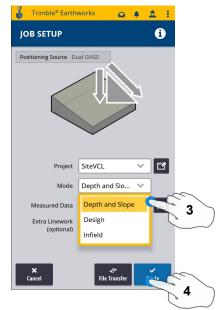

- 3. Touch Mode and select Depth and Slope
- 4. Touch Apply

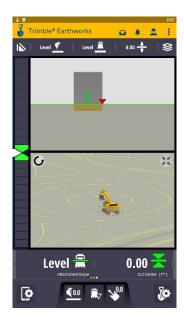

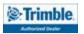

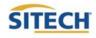

#### **Sloping Surface**

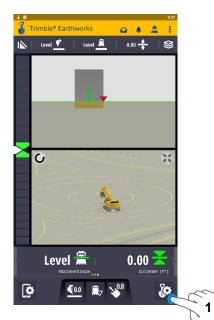

1. Touch Work Settings

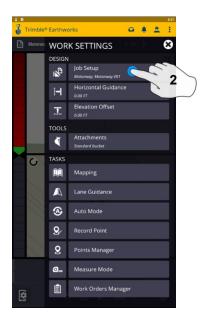

2. Touch Job setup

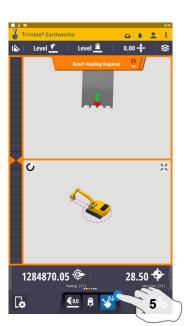

5. Touch Bench Heading

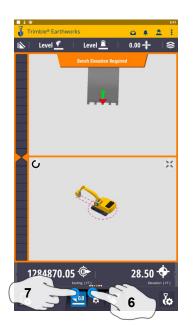

6. Select Blade Tip Focus Point
7. Place Blade Tip at Elevation and Touch Bench

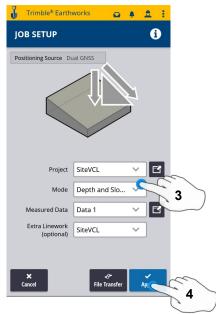

- 3. Touch Mode and select Depth and Slope
- 4. Touch Apply

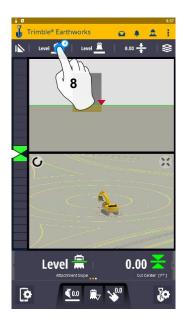

8. Touch and Hold Target Mainfall

Note: This will apply a slope parallel to the direction of heading

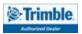

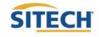

#### **Sloping Surface Cont:**

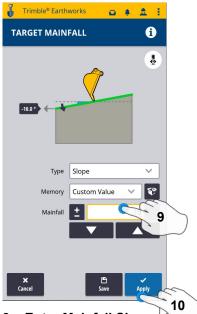

- 9. Enter Mainfall Slope
- 10. Touch Apply

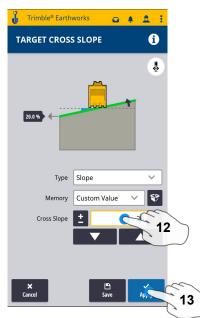

12. Enter Cross Slope 13. Touch Apply

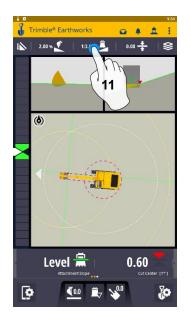

11. Press and Hold Cross Slope Note: This will apply a slope perpendicular to the direction of the heading

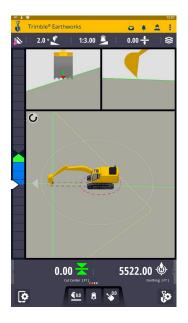

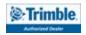

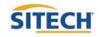

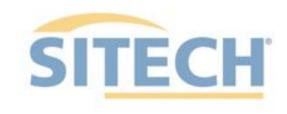

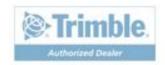